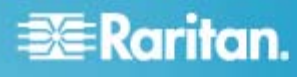

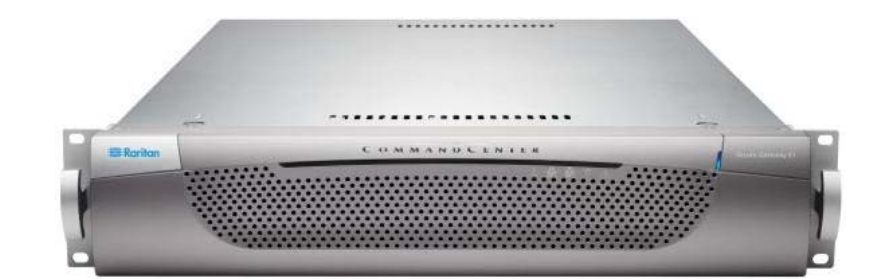

# **CommandCenter Secure Gateway E1** 型号

### 快速安装和设置指南

祝贺你购买了 CommandCenter Secure Gateway (CC-SG) E1 设备,这是 Raritan 为整合 IT 设备的安全访问和控制而 设计的管理软件平台。本指南说明如何在最短时间内安装和运行 CC-SG。在安装 CC-SG 之前,要配置即将受 CC-SG 管 理的设备。参看《Raritan CommandCenter Secure Gateway 部署指南》了解详情。

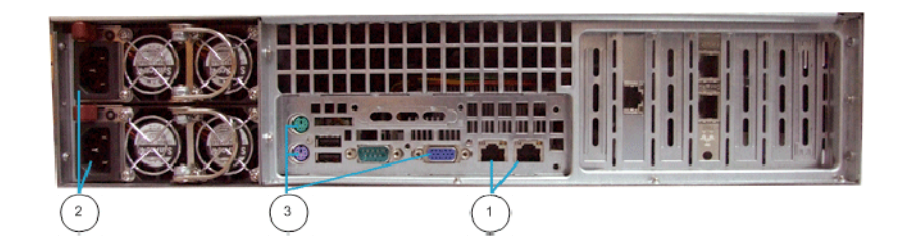

### 图示符号

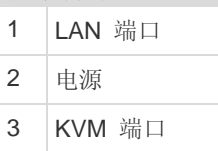

## **I.** 打开 **CC-SG** 包装

包装箱内有:

- 一台 CommandCenter Secure Gateway E1 设备
- 一个 CommandCenter Secure Gateway E1 前盖

一套机架安装套件

两根电源线

一根五类网线

一本印刷版《快速安装和设置指南》

一张 Raritan 用户文档光盘

一张注册和保修卡

### 技术支持

如果你未收到上述全部物品,请在美国东部时间上午 8:00 至 晚上 8:00 拨打 800.724.8090 联系美国 Raritan 总部, 或致 电您本地的 Raritan 办事处。

### 确定机架安装位置

在机架上确定 CC-SG 的安装位置,应清洁无尘,通风良好。 避免选择有热源、电气噪声和电磁场的区域,应靠近接地电源 插座。

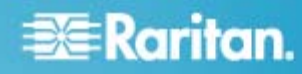

### **II.CC-SG** 机架安装

在机架内安装 CC-SG 之前,拔掉所有电源线插头,拆掉所有 外接电缆和设备。

#### 机架安装套件包括: ь

• 两对机架轨道

每一对机架轨道由两部分组成:连接 CC-SG 设备的内轨 和连接机架的外轨。滑动导轨位于内外轨道之间。滑动导 轨应始终保持在外轨上。

- 一对短的前托架
- 一对长的后托架
- 短螺丝和长螺丝
- 垫片

#### 将内轨安装到 **CC-SG** 设备上 ь

- 1. 将内轨从外轨上滑出来,到最大位置处为止。按锁片使内轨 脱离外轨,将内轨整个拉出来。对两对机架轨道执行同样 的操作。
- 2. 每个内轨上有五个孔,对应 CC-SG 设备每侧的五个轨道 钩。使每个内轨的孔对准轨道钩,然后将每个轨道按在设 备上,使其卡在设备上。
- 3. 向设备正面滑动每个轨道,直到你听到咔嗒声为止。
- 4. 用短螺丝将内轨固定在 CC-SG 设备上。

#### 将外轨安装在机架上

- 1. 将外轨置于机架上。外轨要求 28-32 英寸(71-81 厘米) 深的机架。
- 2. 用短螺丝将较短的前托架固定在每个外轨上。在安装前托 架时,要注意托架上的 Up/Front (上/前)标记。
- 3. 将每个较长的后托架滑入每个外轨的另一端。用短螺丝将 较长的后托架固定在外轨上。在安装后托架时,要注意托 架上的 Up/Rear(上/后)标记。
- 4. 调节整个轨道长度,使其与机架深度相适应。
- 5. 让外轨的每个托架端对准机架,垫上垫片,用长螺丝固定 好。

### ▶ 将 CC-SG 安装到机架上

在将轨道固定在 CC-SG 设备和机架上之后,将 CC-SG 安装 到机架上。

- 1. 将机架轨道拉到最长,让内轨背面对准机架轨道前面。
- 2. 将 CC-SG 设备滑入机架,直到你听到咔嗒声为止。在将 CC-SG 设备插入机架时,可能要按锁片。

#### 锁片信息

两个内轨各有一个锁片:

- 将它完全推入机架,将 CC-SG 设备锁到位。
- 将它从机架上拉出来, 将 CC-SG 设备锁到位。

### **III.**连接电缆

在将 CC-SG 设备安装到机架上之后,可以连接电缆。参看第 一页上的插图。

- 1. 将五类网络 LAN 电缆的一端插入 CC-SG 设备背板上的 LAN 1 端口。强烈建议你将另一根五类网络 LAN 电缆的 一端插入 LAN 2 端口。将每根五类电缆的另一端接到网 络上。
- 2. 将附带的两根交流电源线的一端插入 CC-SG 设备背板上 的电源端口。将交流电源线的另一端插入独立的 UPS 保 护插座。
- 3. 将 KVM 电缆连接到 CC-SG 设备背板上的相应端口上。

### **IV.**登录到本地控制台设置 **CC-SG IP** 地址

- 1. 按 CC-SG 设备面板上的 POWER (电源) 按钮接通 CC-SG 设备电源。
- 2. 将前盖卡入 CC-SG 设备面板上。
- 3. 用 admin/raritan 登录。用户名和密码区分大小写。
- 4. 系统提示你更改本地控制台密码。
	- a. 再次输入默认密码 raritan。
	- b. 输入新密码, 然后确认(再次输入)新密码。注意新密 码必须是强密码,至少由八个字母数字字符组成。
- 5. 在显示欢迎屏幕时, 按 CTRL+X。
- 6. 选择 Operation (操作) > Network Interfaces (网络接口) > Network Interface Config (网络接口配置)。显示 Administrator Console(管理员控制台)。
- 7. 在 Configuration(配置)字段选择 DHCP 或 Static(静 态)。如果选择 Static(静态),输入静态 IP 地址。必要 时指定 DNS 服务器地址、网络掩码和网关地址。
- 8. 选择 Save (保存)。稍等几分钟让 CC-SG 重新启动。

#### 默认 **CC-SG** 设置

IP 地址:192.168.0.192

子网掩码:255.255.255.0

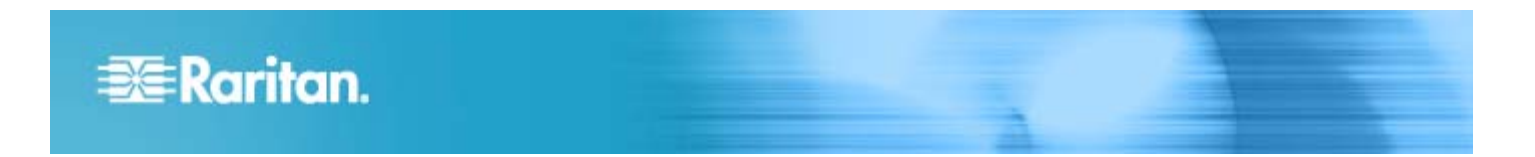

用户名/密码: admin/raritan

## **V.** 登录 **CC-SG**

在 CC-SG 重新启动之后,即可在远程客户机上登录 CC-SG。

1. 启动支持的浏览器, 输入 CC-SG 的 URL: http://<IP address>/admin。

例如 https://192.168.0.192/admin。

- 2. 在显示安全警告窗口时,单击 Yes(是)按钮。
- 3. 如果你使用不支持的 Java Runtime Environment 版本, 系统会警告你。根据提示下载正确版本,或者继续操作。 显示 Login(登录)窗口。
- 4. 输入默认用户名 (admin) 和默然密码 (raritan), 单击 Login(登录)。

打开 CC-SG Admin Client。

### **VI.**接下来的步骤

参看《CommandCenter Secure Gateway 部署指南》,了解如 何部署其他 Raritan 设备受 CC-SG 管理。

参看《CommandCenter Secure Gateway 管理员指南》,了解 如何配置 CC-SG。